# Making Microsoft Word Documents Accessible

(Microsoft Word 2016)

Microsoft word is the easiest platform to create accessible documents for many reasons, including:

- Most widely used word processor on the market.
- Most individuals (with and without disabilities) are familiar with its layout.
- Word can be used to create PDF documents or HTML files for websites.

# Basic Principles

- Use simple language.
- • Ensure that font size is sufficiently large (generally a minimum of 11 points).
- Provide sufficient contrast between text colors and background colors.
- Do not use color as the ONLY way to convey content.
- Be careful with the use of watermarks. They can impact readability and create low contrast. Not recommended for use.
- Provide a table of contents for long documents Created through Word to allow links to the material.

# Structure

- Use the Styles Tool Bar
	- Styles can be used to easily modify and format a document to make it accessible.
		- This allows assistive technology (JAWS) to find different parts of a document and verbally relay this information to the user.
		- Documents should be structured with custom titles, subtitles, headings (very important), lists, etc.
- Utilizing Styles.
	- Select the text.
	- Click on the style.
		- Example: Heading 1.
- Define the space, by using the Paragraph tab versus using the Tab bar and space bar on the keyboard.

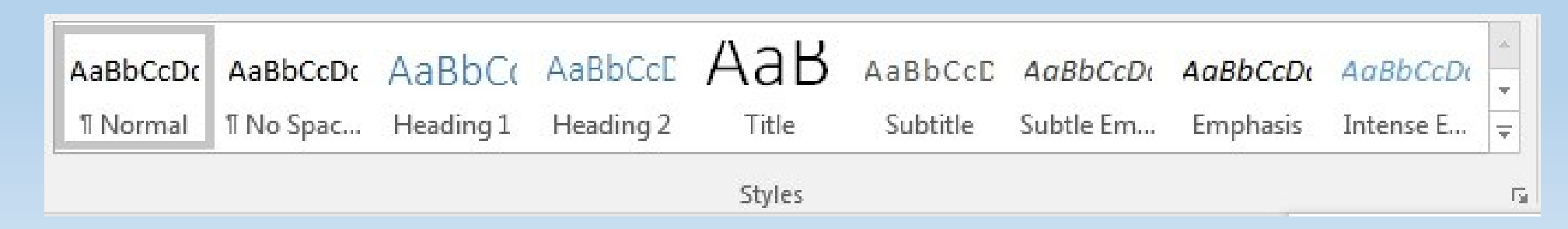

# Formatting Styles

### **Creating Custom Headers.**

#### Open the Style Information Tab.

- 1. Right-Click on a style and select **Modify**.
- 2. Modify the font, font size, bold, italics, underline, etc.
- 3. Adjust the formatting to match the preferred document structure.
- 4. Click **OK** when finished.
- 5. Repeat steps 1-4 to create other styles.

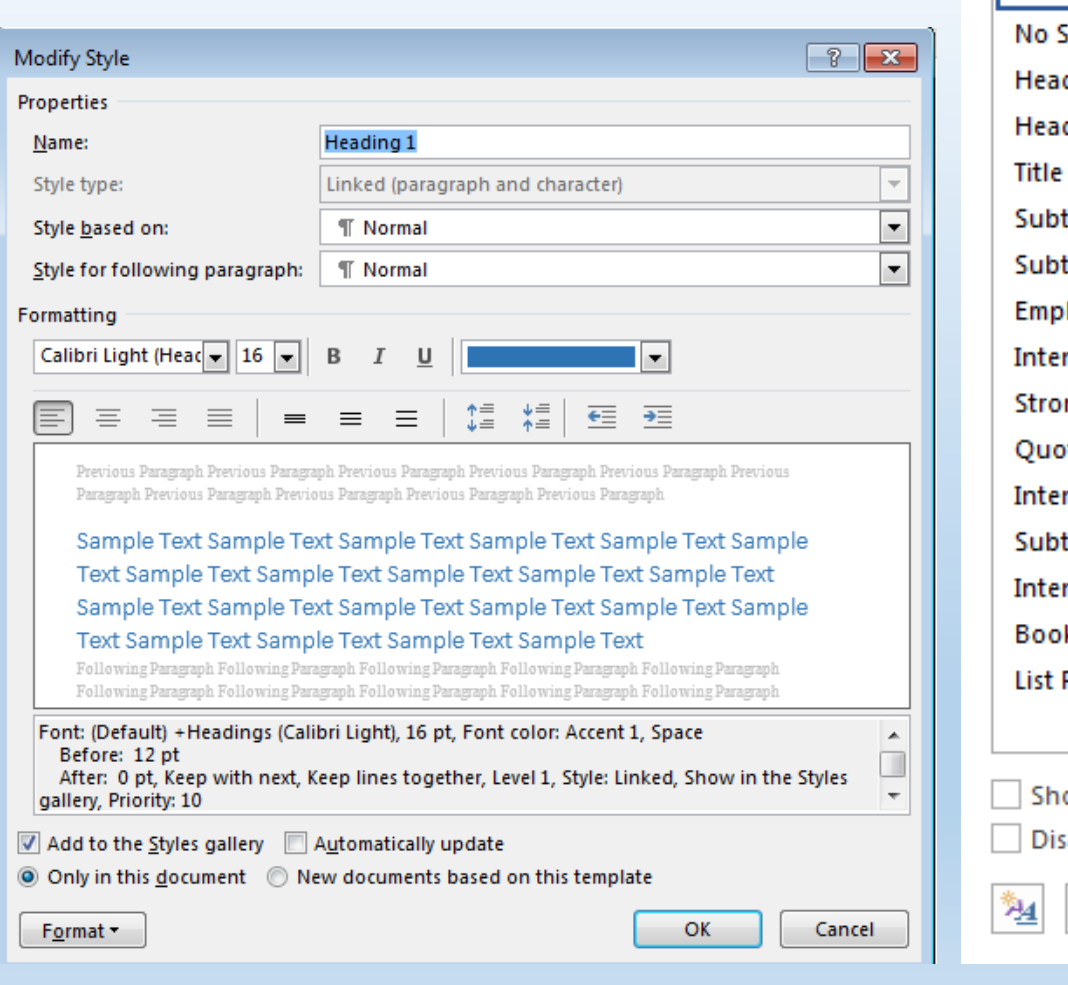

#### $\star \times$ **Styles**  $C1444.001$

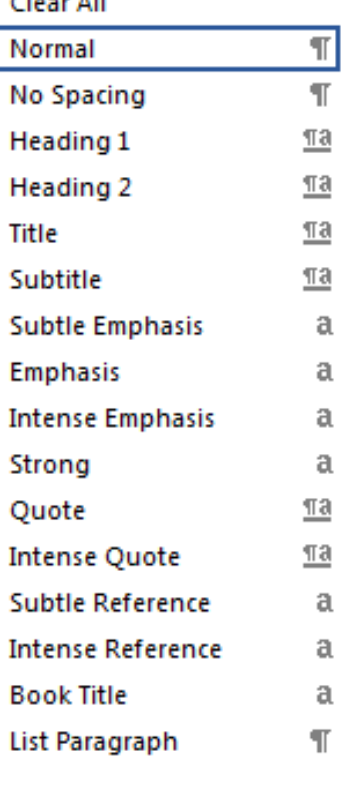

ow Preview able Linked Styles

邻

13

Options...

# Alternative (Alt) Text for Images

- Alternative Text provides Written substitutes for images which allows screen readers to disclose the information to the user.
	- 1. Right-Click on an image and select **Format Picture**.
	- 2. Select **Size & Properties**.
	- 3. Click on **Alt Text**.
	- 4. Enter concise, illustrative text into the description.
	- 5. Repeat  $1 4$  for all pictures, images, graphics, etc.

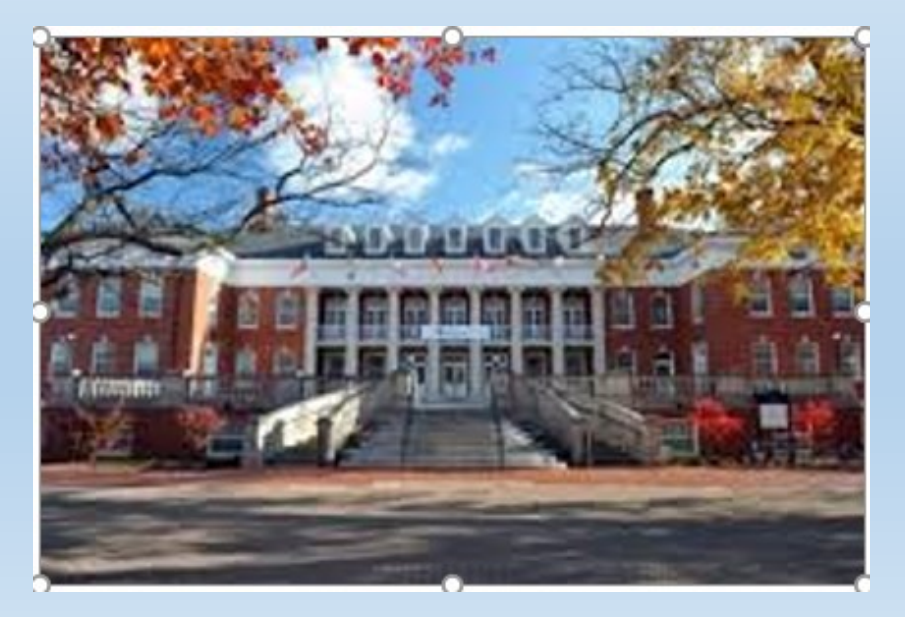

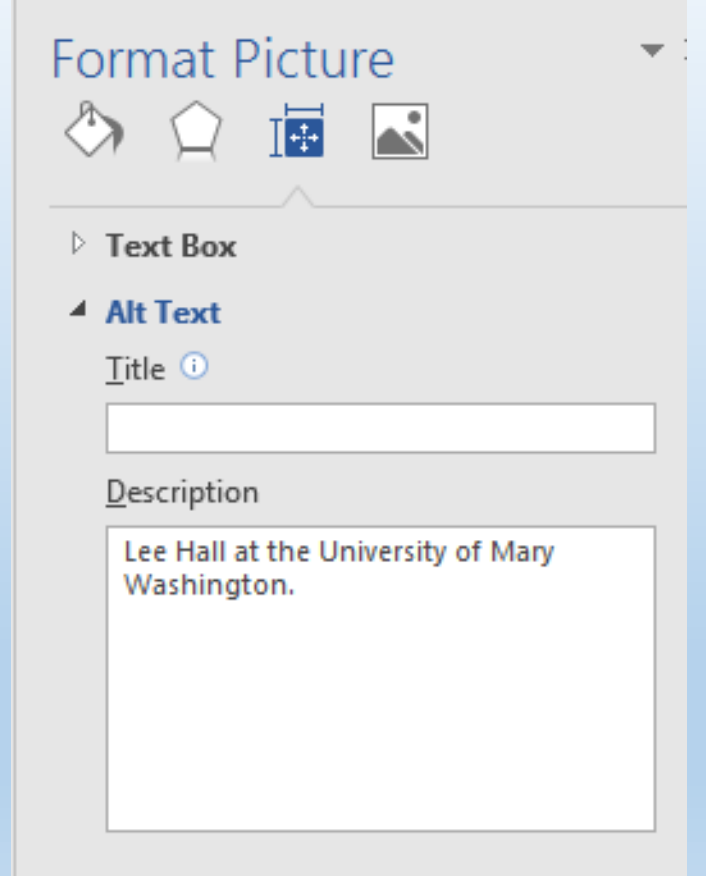

# Data Tables

- Utilize the Tables Ribbon instead of using tabs and  $\bullet$ spaces.
	- Reduces issues with assistive technology when users navigate and access data presented

#### Designing a Table.

- Verify under the Design Tab that the 1. following is checked:
	- **Header Row** 1.
	- **First Column**  $2.$

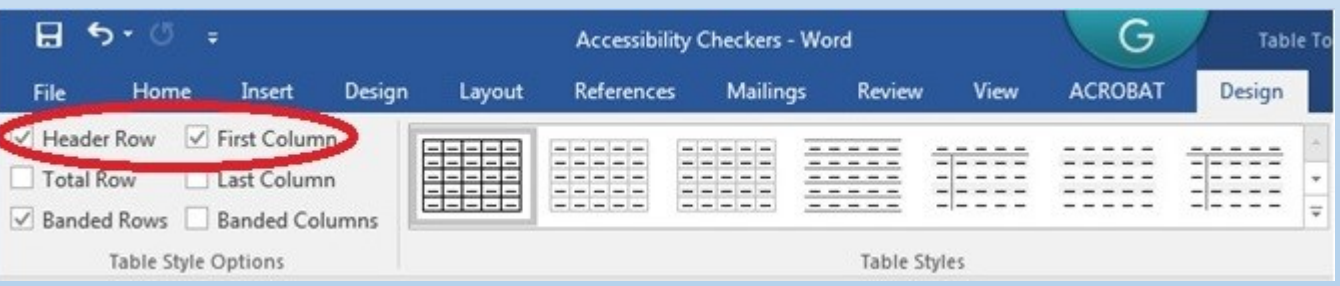

#### **Formatting a Table.**

3.

Right-click the table > Select Table 1. **Properties.** 

Select the Row tab > Unclick "Allow row to  $2_{\odot}$ break across pages, and click "Repeat as header row at the top of each page".

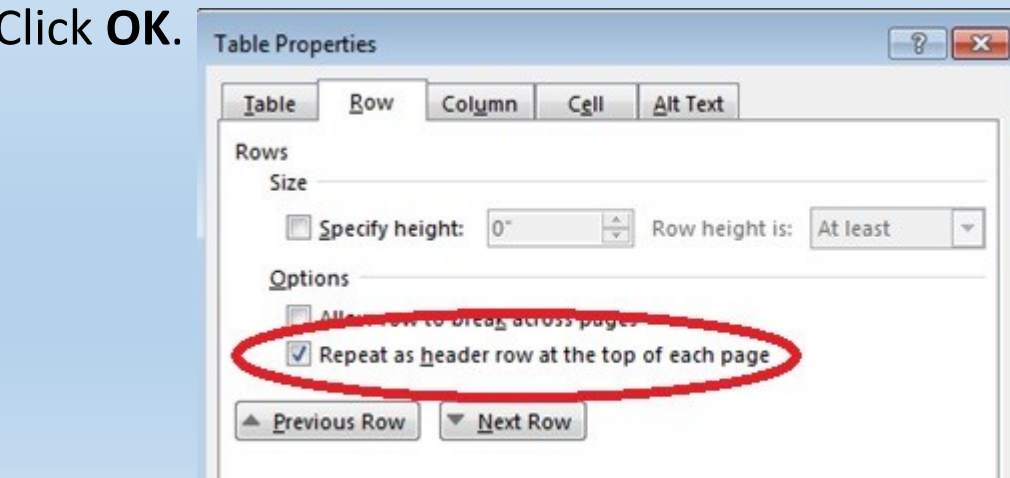

# Lists

- • Create lists using the built in bullets and numbering list options, DO NOT simply use the tab key.
- • Utilize both ordered (numbered) and unordered (bullet) lists.
- Lists ensure navigation of documents with screen readers as lists are identified as lists instead of text.

Assistive Technology

- 1. Smart Pens
- 2. Audio Recorders
- 3. FM Systems
- 4. Accessible Keyboards

# Hyperlinks

- Rename links to allow screen readers Creating Hyperlinks to provide users with useful • Highlight text. information about the link. • Right-click and select **Hyperlink**.
	- Use simple, meaningful descriptions. **Enter the new name in the Text to** 
		- 2015 Quick Facts Data for incoming **Display** field.
	- Avoid vague links descriptions. **Address** field.
		- Click here, read more, etc. Click OK.

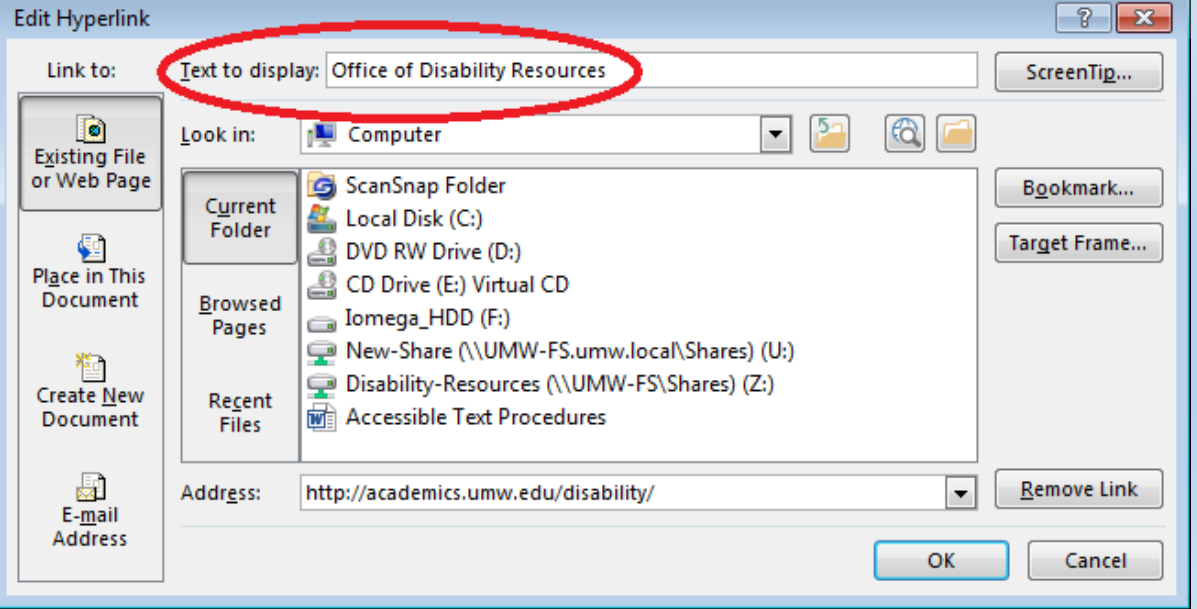

- -
	-
	-
- Freshman and Transfer students. Enter the address of the link in the
	-

Original Link: http://academics.umw.edu/disability/

New Link: Office of Disability Resources

# Checking Accessibility

- Click File.
- • Under Info, Click **Check for Issues**.
- • Click **Check for Accessibility**.
- The Accessibility Checker will pop up towards the right of the screen.

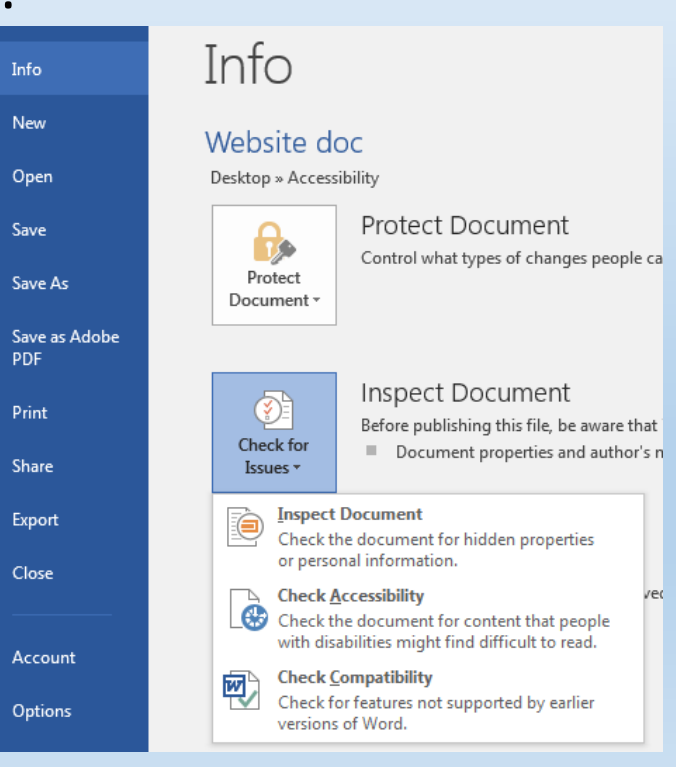

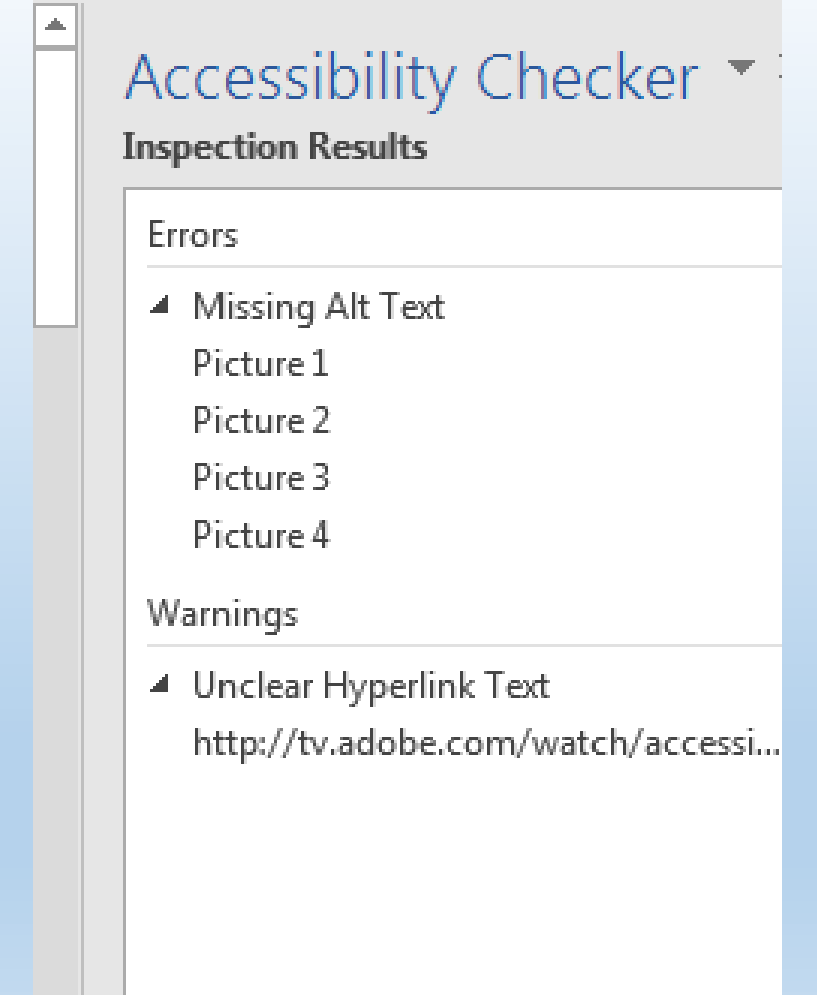

# **Accessibility Checker**

- The accessibility checker is used for identifying and repairing accessibility issues. The Inspection results classify accessibility issues into three categories:
	- Errors: content that makes a document very difficult for people with disabilities to access.
		- Example: No alt text associated with an image.
	- Warnings: content that in most but not all cases make the document difficult for people with disabilities to access.
		- Example: A link with text that is not descriptive of its function, "click here".
	- Tips: content that people with disabilities can access, but that might be better organized or presented.
		- Example: skipping from a first-level heading to a third-level heading.

# Converting to PDF

- Review document to ensure accessibility before converting to a PDF document.
	- 1. Select **File**.
	- 2. Click on **Save As**.
	- 3. Select the **save destination folder**.
	- 4. Enter a name for the document.
	- 5. Set the **Save as type** to PDF.
	- 6. Click Options > Check **ISO 19005-1 complaint (PDF/A)** under PDF options. Click **OK**.
	- 7. Click **Save**.

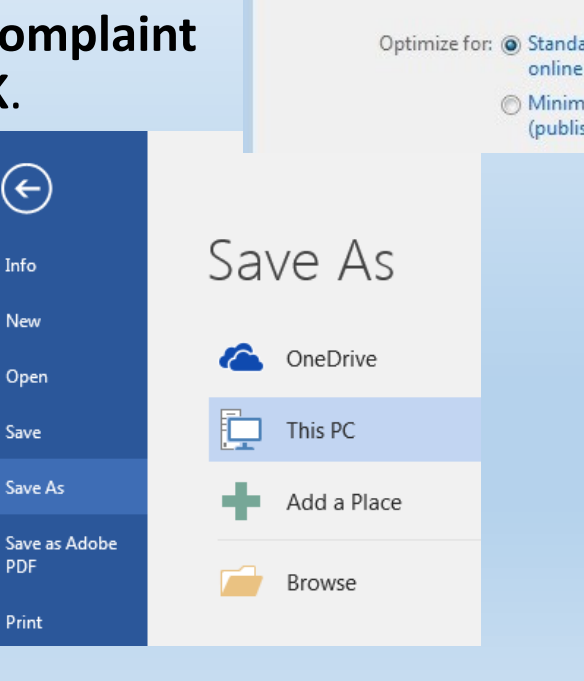

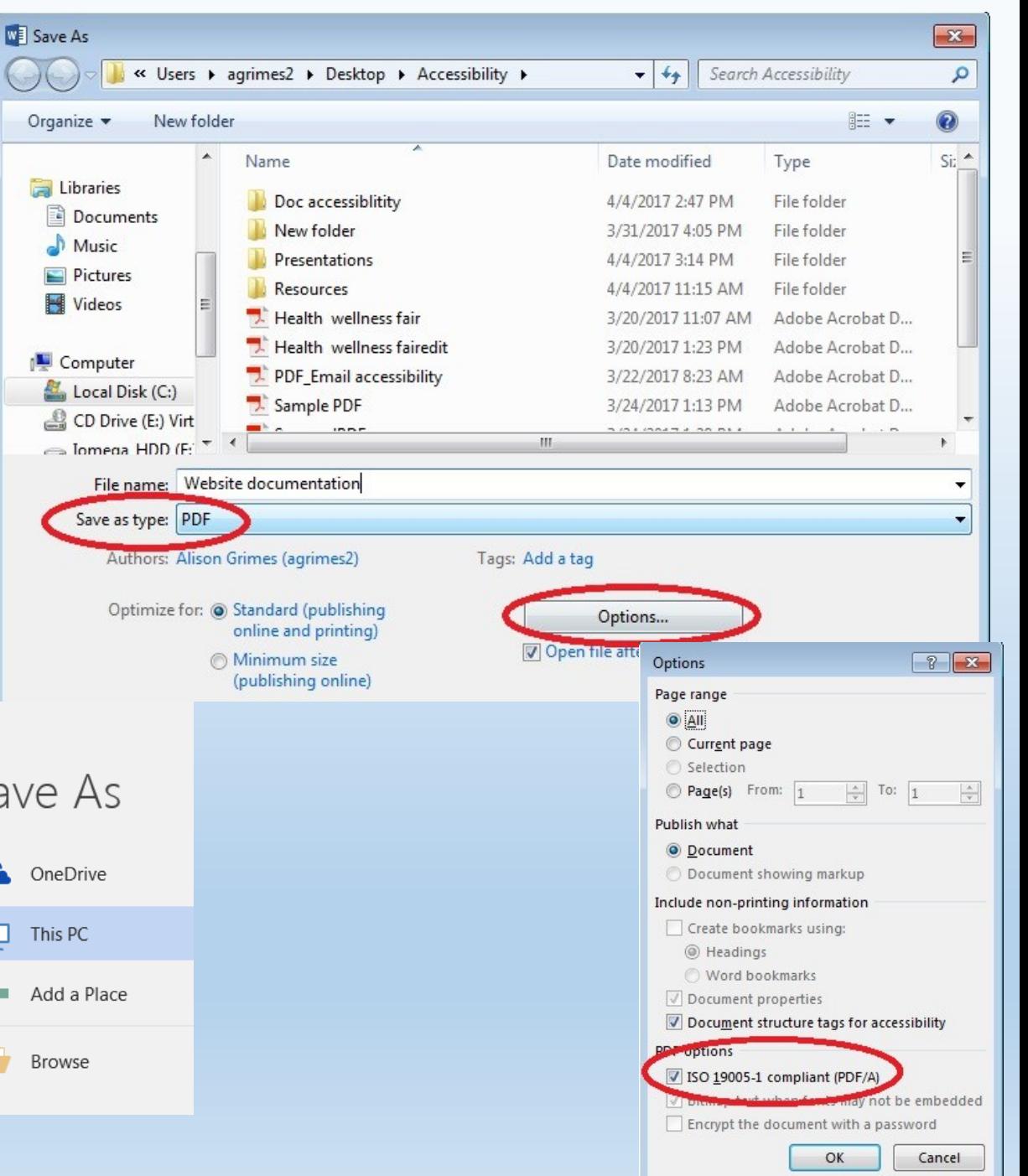

## In Need of Additional Information:

- Microsoft Word 2016 540-654-1266 [Accessibility Checklist](https://docs.com/OfficeTraining/7843/accessibility-checklist?c=Mk6dBy) • ODR@UMW.EDU
- [Find and Fix Accessibility Issues](https://support.office.com/en-us/article/Find-and-fix-accessibility-issues-in-Word-2016-9d660cba-1fcd-45ad-a9d1-c4f4b5eb5b7d?ui=en-US&rs=en-US&ad=US)  in Word Video Series

**Information Contact ODR at:** 

- 
-